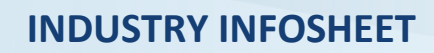

**Strategic Local Government Asset Assessment Project July 2020**

# **Nominating Local Government Road Assets for Assessment**

The Australian Government has provided the National Heavy Vehicle Regulator (NHVR) with more than \$8 million in funding to assist road managers with the assessment of assets, bridges and culverts, on key local government heavy vehicle routes.

The NHVR Strategic Local Government Asset Assessment Project (SLGAAP) will deliver the asset assessments in partnership with local governments.

Initially the project will concentrate on bridges and culverts that support Oversize/Overmass (OSOM) vehicle movements and the access to the national road network.

# **Project Benefits**

The heavy vehicle industry will be able to access the completed local government asset assessment information via the NHVR Portal Route Planner Tool and viewing the *SLGAAP Local Government Asset*s map layer.

This mapping layer will provide a tool for industry to reference when planning heavy vehicle journeys and applying for a heavy vehicle road access application via the NHVR Portal.

## **Project Schedule**

#### **Phase 1 Pilot (in progress)**

The SLGAAP has engaged with 12 pilot local governments and has commenced assessing an initial 100 assets.

#### **Phase 2 Delivery (under development)**

Due to commence in late 2020, details of this phase are being planned based on the Phase 1 Pilot delivery and outcomes.

The NHVR SLGAAP team is currently calling for the heavy vehicle industry to provide feedback and get involved by nominating assets on local government heavy vehicle routes.

# **Nominating Local Government Assets**

To nominate an asset, you must first [register](https://nhvr.engagementhub.com.au/register) to the NHVR SLGAAP Engagement Hub.

Once registered, please select the following link to access the NHVR SLGAAP Engagement Hub interactive map: [https://nhvr.engagementhub.com.au/slgaap-phase-2](https://nhvr.engagementhub.com.au/slgaap-phase-2-deliver/interactive_map/MzIz) [deliver/interactive\\_map/MzIz](https://nhvr.engagementhub.com.au/slgaap-phase-2-deliver/interactive_map/MzIz)

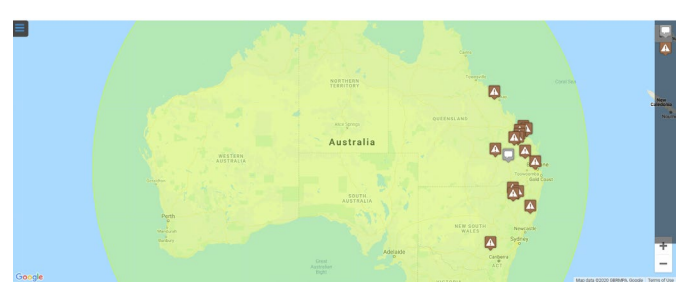

**Step 1** - Locate the asset on the map.

- **Step 2 -** Drag and drop the issue icon **A** from the right side onto the asset on the map.
- **Step 3 -** In the pop-up box, select the **+ Make a comment** button.
- **Step 4 -** In the **Add Comment\*** field, type a comment relating to the asset. This may include:
	- type of heavy vehicle configuration (including mass and dimensions)
	- previously refused applications
	- known issues/concerns with the asset.
- **Step 5 -** Select the **Add Comment** button to finalise adding the asset.

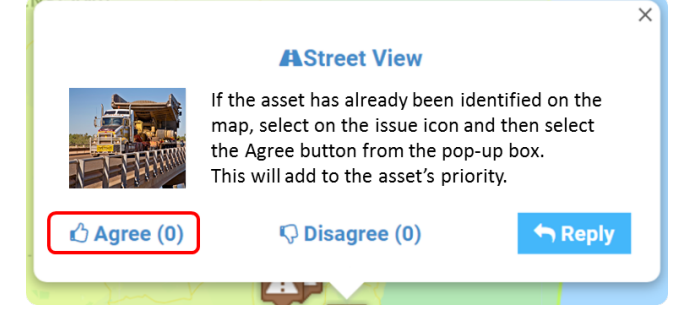

## **For more information**

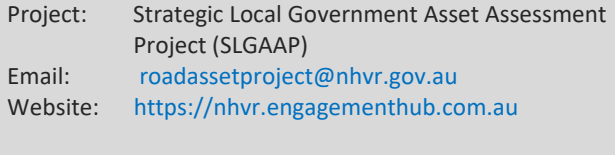

© Copyright National Heavy Vehicle Regulator 2017, creativecommons.org/licenses/by-sa/3.0/au<br>Disclaimer: This fact sheet is only a guide and should not be relied upon as legal advice.<br>\*Standard 1300 call charges apply. Ple

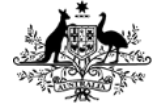

### **Australian Government**

Department of Infrastructure, Transport, **Regional Development and Communications** 

*This project is funded by the Australian Government Department of Infrastructure, Transport, Regional Development and Communications.*